**New York Academy of Medicine Library** 

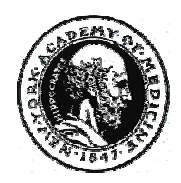

# **ALT HEALTHWATCH**

*Alt HealthWatch* is a **fulltext** database of over 180 periodicals, including 32 peer-reviewed. Included in the database are journals, academic and professional publications, magazines, consumer newsletters, newspapers, research reports, and association newsletters focused on complementary, alternative and integrated approaches to health and wellness. Alt-HealthWatch provides in-depth coverage, on both professional and consumer levels, across the full spectrum of subjects covered by complementary and alternative medicine.

# *ACCESSING THE DATABASE*

From the library's home page, select Alt HealthWatch from the list of full-text resources.

# *SEARCHING THE DATABASE*

Boolean operators and truncation

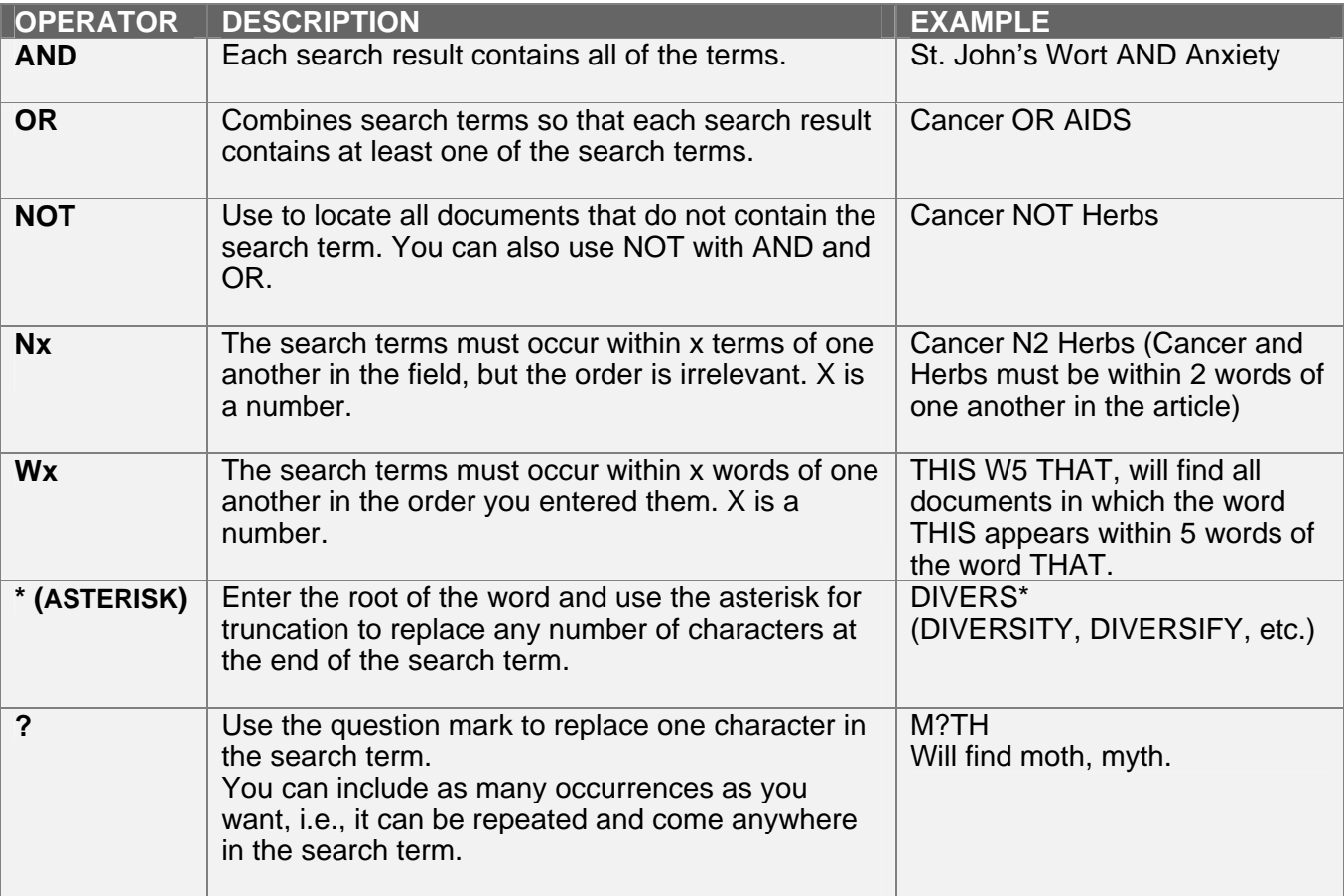

# *ADVANCED SEARCH*

This is the default search screen

Advanced searching allows you to search in specific fields. e.g. author, article title, subject. Enter the search word(s) and select the field you want from the drop-down menu. Look at the results by clicking on the number under results.

- Advanced searching tracks your search history.
- To combine searches, **clear** the search boxes, select the ones you want to combine by clicking in the boxes under **add to search,** click **add** to add them to the search box and click **search**
- or **type directly** in the search box. e.g. **S1 AND (S2 OR S3)**

#### **Limit your results**

Select any or all of the limits. Peer-reviewed journals contain articles that have been reviewed by experts in the subject area the journal covers.

Limit to date by selecting a month from the drop-down menu and typing in a year.

Limit to a specific journal by typing in a journal name.

Select **full text** to search only those articles available in full text.

#### **Expand your search to**

Select **Also search within full text of the articles** to search for your words in the text as well as in the citation and abstract.

Select **Automatically "And" search terms**. **Note:** this is a limiter not an expander. Select **Also search for related words** to search synonyms and plurals.

To limit or expand your search after you have done a search, select **revise search**.

Select **new search** to do another search.

### *BASIC KEYWORD SEARCH*

Use the Boolean operators AND, OR, NOT to connect your search words. Words together are searched as a phrase.

 Massage therapists **AND** education **AND** (standards **OR** guidelines) Antioxidants **AND** aging

• **Limit your results** 

Search limits are similar to those available in the advanced search.

**Expand Your Search to - in two ways as in the advanced search.** 

To limit or expand your search after you have done your search, select **refine search**.

# *VIEWING ARTICLES*

Once you have performed a search, the database will display the history screen, showing all the searches you have done in the current session.

- Click on Results to see the titles.
- The default display is the short or citation format.
- Use the arrows and page numbers to move through the titles.
- Click on the title of the article to see more detailed bibliographic information, or the **Full Text** option located at the end of each citation.
- Within each record, other fields e.g. author, source and subject heading, are clickable. By clicking one of these fields the database will automatically search it for you and return a list of items matching the new field.
- To return to your results list click on **Result List** button located at the top of the record.
- Change the display options by clicking on **preferences**.

### *PRINT, SAVE OR EMAIL ARTICLES*

- Select the articles that you wish to obtain either by adding them to the folder (click **add**) or displaying the full-text of each item individually.
- The folder will tell you how many articles you have put in it.
- Click on **folder** to see what you have put in the folder.
- Click on the **Print** or **E-mail** or **Save** button at the top of the screen. A new screen will display allowing you to specify the format you want.
- Or choose one article at a time and click the **print** or **email** or **save** button. You can estimate the number of pages for printing.

#### *OTHER SEARCH OPTIONS*

You can browse the subjects index or the publications index and select your search term(s) from a list.

- Select **subjects** at the top of the search screen.
- Type the information you wish to browse into the search box, select alphabetical or relevancy ranked and then click **browse**.
	- Select the subject you want and click **search**.
	- You can also use the **arrows** on the page to move through the index.
	- Select **publications,** type the publication you wish to search, select **publications beginning**

**with**, **match any words** or **exact phrase** and click **search**.

#### *ONLINE HELP*

- Click on the **Help** button in the upper right corner of any screen for the help manual.
- Select **search tips** to retrieve context-sensitive search tips.

#### *EXITING ALT-HEALTHWATCH*

• To exit Alt-HealthWatch return to the homepage.